## Relief-Erzeugung, Gebiet SNP

- Filterung des DGM und Zellgrösse auf 4m

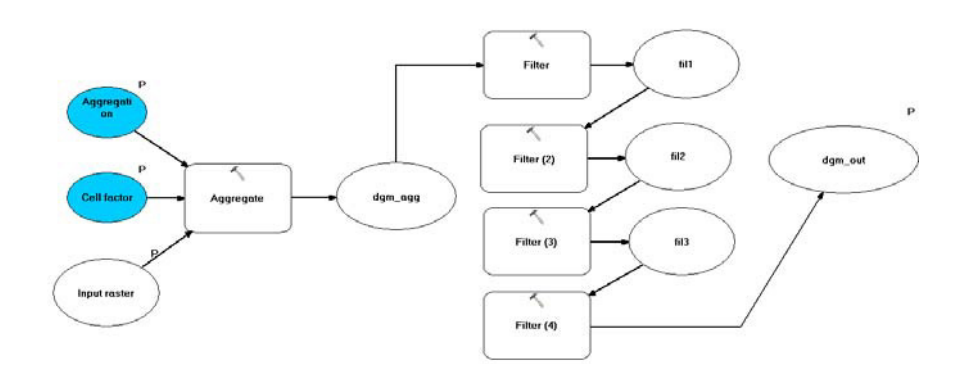

 $\blacktriangleright$ Hillshade mit Standardfunktion von ArcGis

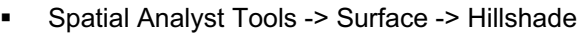

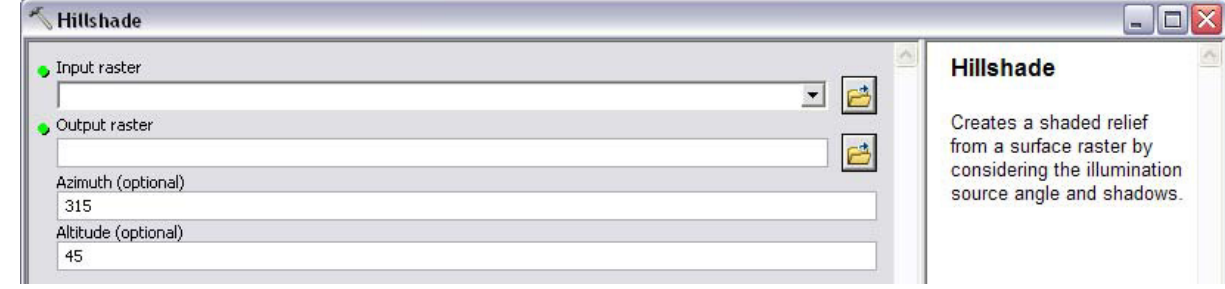

- Anpassungen (je nach Ausschnitt)
	- $\bullet$ Azimuth und Altitude
	- $\bullet$ Helligkeit und Kontrast -> Layer Properties
- > Hillshade mit MDOW (multi-directional oblique weighting) Model. Dieses Tool kann vom ArcGIS Resource Center unter folgendem Link heruntergeladen werden:

```
http://resources.arcgis.com/gallery/file/geoprocessing/details?
entryID=633E89EC-1422-2418-34B3-3D5E5659D29A
```
Mit dem MDOW- Modell wird von vier verschiedenen Belichtungsrichtungen ein Hillshade erzeugt und zusammengefügt. Der Vorteil dieser Funktion gegenüber der Standardfunktion vom Spatial Analyst ist, dass auch in schattigen Hängen die Strukturen besser erkennbar sind.

- > Optimierung des Reliefs
- Veränderung der Belichtungshöhe Damit flache Bereiche des Höhenmodells möglichst hell dargestellt werden, musste das MDOW-Modell so angepasst werden, dass die Belichtungshöhe als Eingabe verändert werden kann.

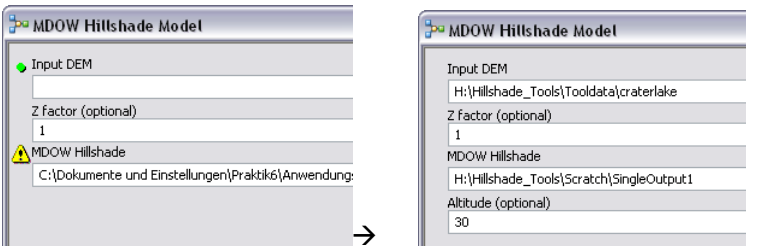

-> Das neue Hillshade wurde mit einer "Altitude" von 50° erzeugt

Überlagerung eines Neigungsrasters

Mit dem Tool Spatial Analyst -> Surface -> Slope wurde ein Neigungsraster erzeugt und dem Hillshade überlagert.

**-** Layer Properties -

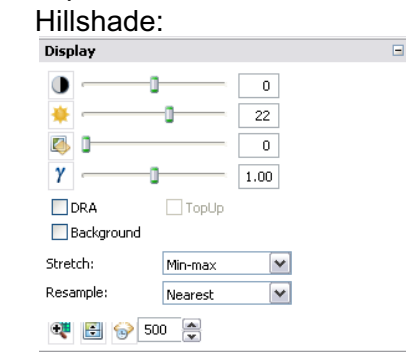

-Slope:

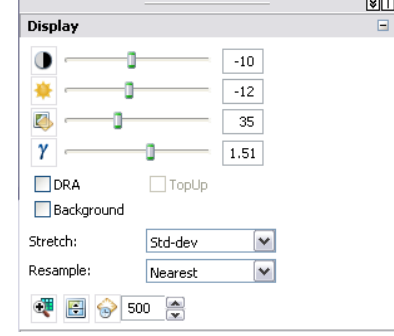

Die Transparenz muss gegebenenfalls für bestimmte Ausschnitte angepasst werden

> Speicherungsdatei

Für die Weiterverwendung des Reliefs wurden die zwei Raster als Layer-File (.lyr) mit allen Einstellungen gespeichert. *..*\gis\_pub\relief\_snp\relief\_snp\_v1.lyr